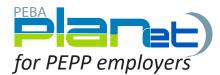

## **Quick Steps**

## Create a New File:

For Enrolment, Contribution, Data/Address Change, Leave, Return to Work, Layoff, or Termination files.

- 1. From the **Dashboard**, click **Create New File** at the top right of the screen.
- 2. Select the **File Type** from the drop-down list and click **Create**. The new file will appear at the top of the File List.
- 3. Click the **File ID** number to open it.
- 4. Click Add to create new transactions.
- 5. Enter all information, including one of **Employee ID or SIN**.
- 6. Click Save. If you have missed a mandatory field, the program will notify you.
- 7. Add more transactions using steps 4–5 if necessary.
- 8. Once you've added all the transactions you'd like, click on the new file to highlight and bring up the File Details window
- 9. Click Validate.
- 10. If any transactions are invalid, edit by clicking **File ID**, then the **Transaction ID** of the invalid records and updating the fields. When corrected, **Validate** the entire file again from the Dashboard.
- 11. Once validated, send the completed file to PEPP by clicking **Process**.
- 12. Once approved, send the completed contribution file to PEPP by clicking Process.

Tip: For detailed information on what your CSV files should look like go to the Employer Admin Guide under the *Employer PLANet* tab on our website.

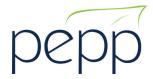